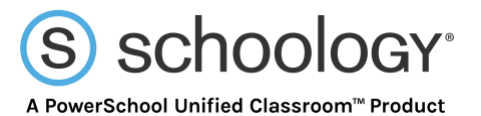

## **Login Flow for Schoology iOS and Android Apps**

<span id="page-0-0"></span>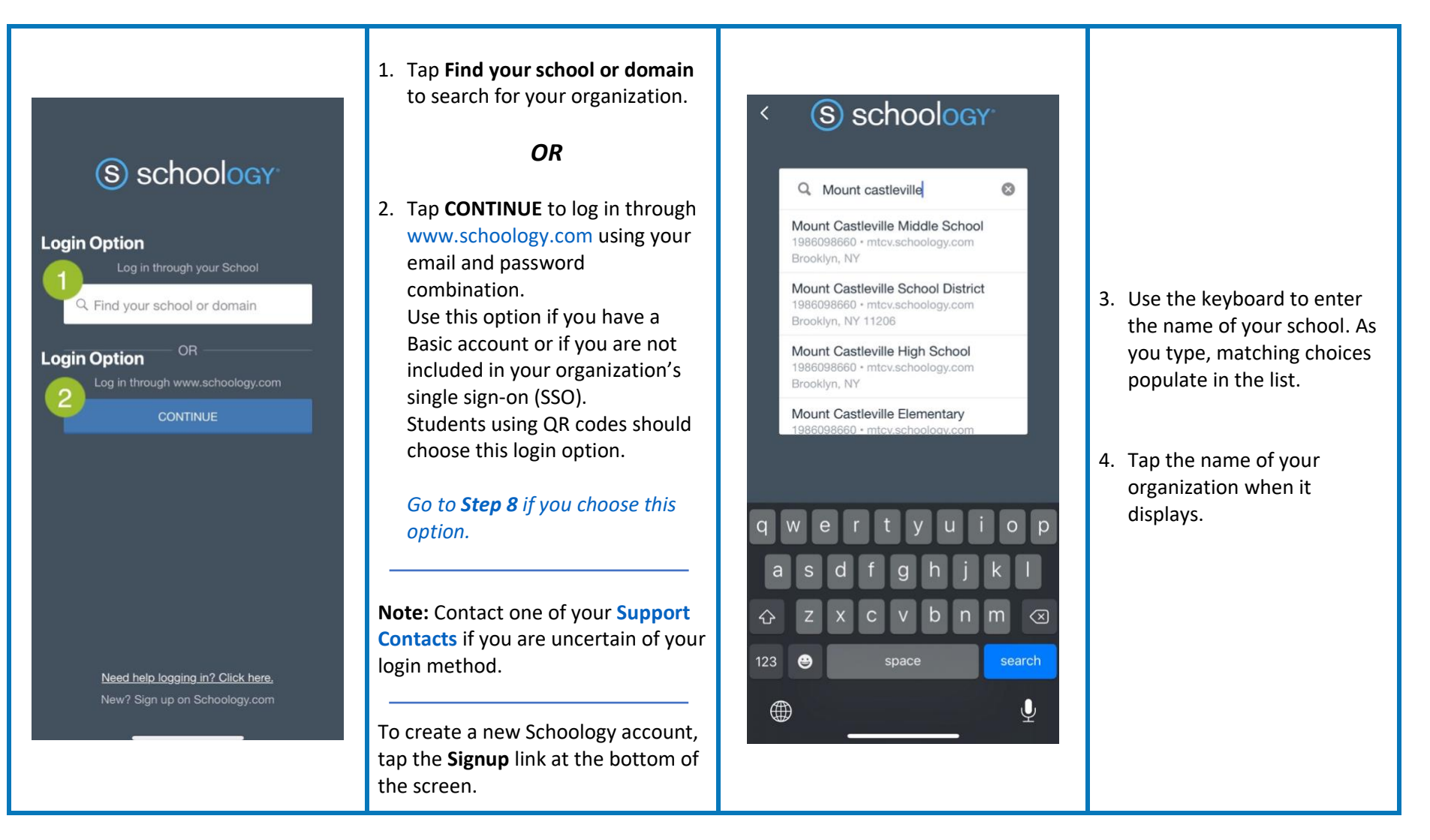

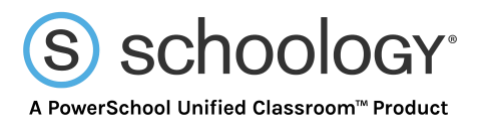

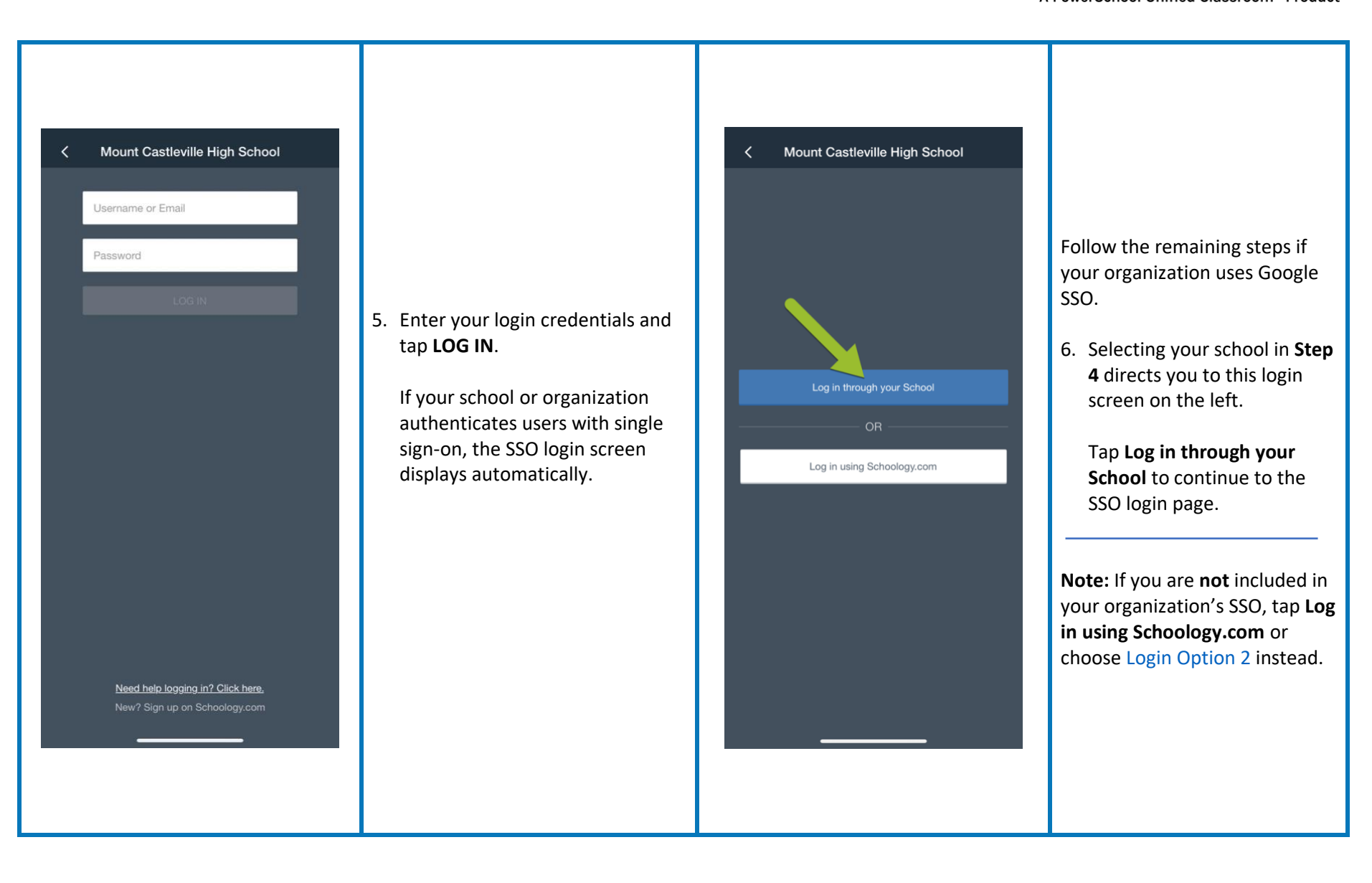

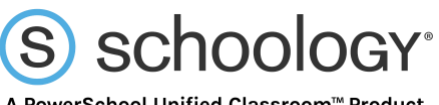

A PowerSchool Unified Classroom™ Product

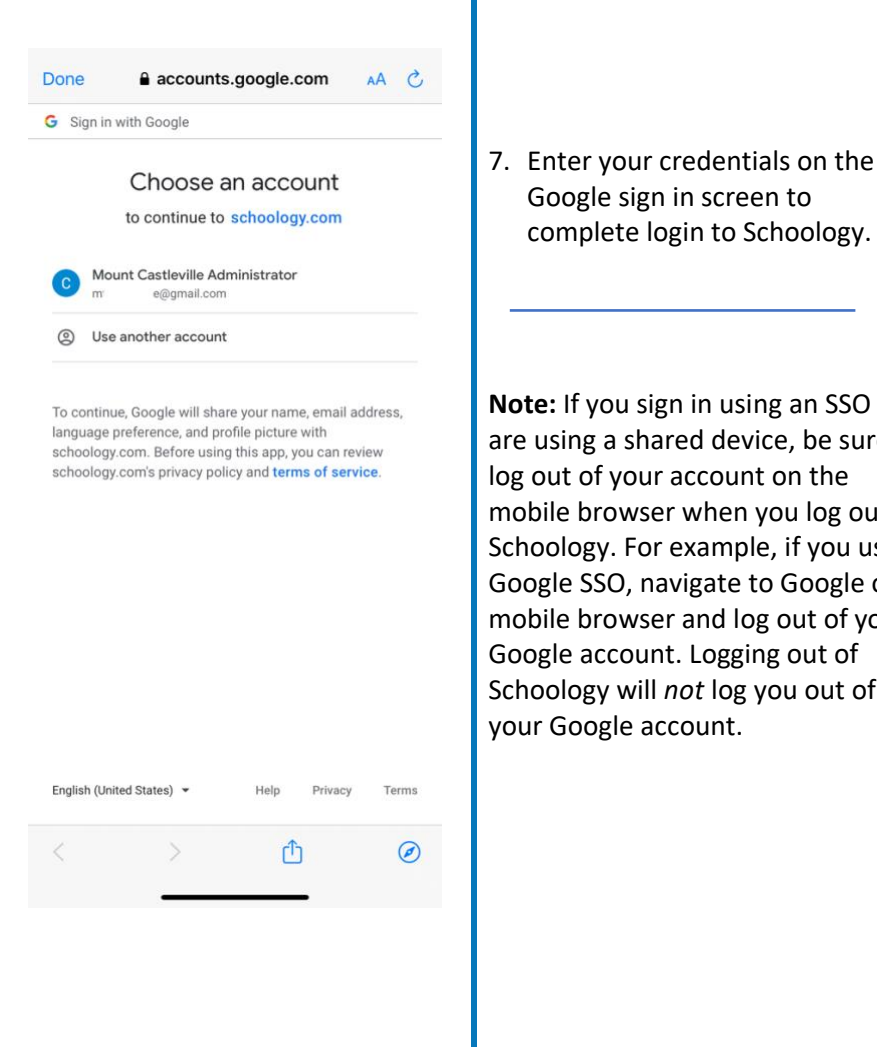

## 7. Enter your credentials on the Google sign in screen to

**Note:** If you sign in using an SSO and are using a shared device, be sure to log out of your account on the mobile browser when you log out of Schoology. For example, if you use a Google SSO, navigate to Google on a mobile browser and log out of your Google account. Logging out of Schoology will *not* log you out of

## S schoology Email Password **OR** ∃୪⊡<br>≞S⊠ SCAN QR CODE

Need help logging in? Click here. New? Sign up on Schoology.com Use the following steps if you choose **Login Option 2**.

<span id="page-2-0"></span>8. Enter your login credentials and tap **LOG IN**.

> If you use a QR code, tap **SCAN QR CODE** and follow the onscreen instructions to scan the code with your device.

**Note:** The next time someone opens the Schoology app on the mobile device, the same school or organization displays as the default, including your SSO screen if applicable. This makes it easier to log in on your own device and is also useful if your school uses shared devices.

To change the school or organization to log into, tap the **Log in through your School** field and begin typing the new name. Matching choices populate as you type.